# **คมู่ อผื ใชู้ Dell™ Display Manager ้**

- [ภาพรวม](#page-0-0)
- <u>การใช้งานไดอะล็อกการตั้งค่าอย่างรวดเร็ว</u> ۰
- <u>การตั้งค่าฟังก์ชั่[นการแสดงผลพ](#page-2-0)ื้นฐาน</u> ۰
- ึ การกำหนดโหมดพรีเซ็ตให้กับแอพพลิเคชั่น ٠
- <u>การใช้คณสมบัติรักษาพลังงาน</u> ٠
- การใช้คณสมบัติ [Smart Video Enhance](#page-5-0) ۰
- การจัดระเบียบหน้าต่างด้วย [Easy Arrange](#page-6-0) ٠
- <u>[การหมนเน](#page-9-0)ื้อหาบนจอ</u> ۰

#### <span id="page-0-0"></span>**ภาพรวม**

 $\mathscr{M}$  หมายเหตุ: DDM ไม่ได*้*รับการสนับสนุนใน DP1.2/ MST (เดซี่ เชน)

ี ตัวจัดการการแสดงผล Dell คือแอปพลิเคชันระบบ Windows ที่ใช้เพื่อจัดการกับจอแสดงผลแบบจอเดียวหรือแบบหลายหน้าจอ ซึ่งทำให้สามารถปรับภาพที่แสดงด้วยตัวเอง, กำหนดการตั้งค่าอัตโนมัติจัดการ พลังงาน, จัดระเบียบหน้าต่าง, หมุนภาพ และใช้คุณสมบัติอื่นๆ กับเครื่อง Dell รุ่นนั้นๆ ได้ เมื่อได้ทำการติดตั้งแล้วจัดการการแสดงผล Dell จะดำเนินการในแต่ละครั้งที่ระบบสตาร์พเละจะมีไอคอนตัวจัดการแสดงอยู่ ่ ในพื้นที่แจ้งให้ทราบ ข้อมูลเกี่ยวกับจอแสดงผลที่เชื่อมต่อกับระบบจะแสดงเสมอเมื่อนำเมาส์ไปวางบนไอคอนในพื้นที่แจ้งให้ทราบ

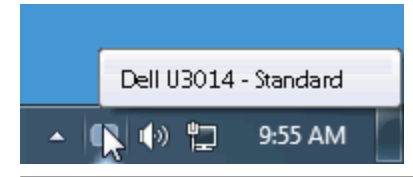

#### <span id="page-1-0"></span>**การใชงานไดอะล ้ ็อกการตงค าอย ่ างรวดเร ่ ็ว ั้**

ิ คลิกที่ไอคอน Dell Display Manager บนถาดแสดงการแจ้งเดือนเพื่อเปิดกล่องไดอะล็อกการตั้งค่าด่วน เมื่อมี Dell ที่แอพพลิเคชั่นรองรับเชื่อมต่ออยู่กับระบบมากกว่าหนึ่งรุ่น ก็สามารถเลือกกำหนดจอภาพที่ต้องการได้ ี โดยใช้เมนูที่มีให้ กล่องไดอะล็อกการตั้งค่าด่วนจะช่วยให้สามารถปรับความสว่างและความชัดของมอนิเตอร์ได้อย่างง่ายดาย สามารถเลือกโหมดพรีเซ็ตหรือตั้งค่าโหมดอัตโนมัติได้ด้วยตนเอง และสามารถเปลี่ยน ความละเอียดหน้าจอได้

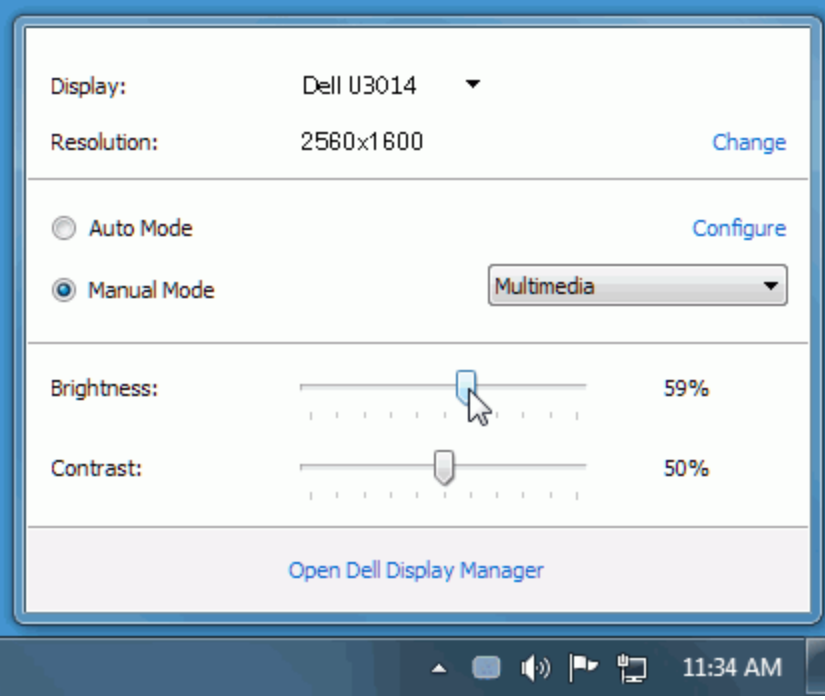

กล่องไดอะล็อกการตั้งค่าด่วนยังช่วยให้สามารถเข้าถึงอินเตอร์เฟซผู้ใช้กล่องไดอะล็อกการตั้งค่าด่วนในระดับสูงของ Dell Display Manager ซึ่งใช้ในการปรับฟังก์ชั่นพื้นฐาน, การปรับตั้งค่าอัตโนมัติและเข้าถึงคุณ ้สมบัติอื่นๆ ได้

## <span id="page-2-0"></span>**การตงค ั้ าฟ่ งกั ช์ นการแสดงผลพ ่ั นฐาน ื้**

โหมดพรีเช็ตสำหรับจอภาพบางรุ่นนั้นสามารถนำไปใช้ได้ด้วยตนเองโดยใช้เมนูที่อยู่ในแถษasic (พื้นฐาน) หรือสามารถเปิดใช้งานโหมดอัตโนมัติก็ได้เช่นกัน โหมดอัตโนมัติเป็นผลจากพรีเช็ตโหมดที่เลือกไว้ถูกนำมา ึ ใช้โดยอัตโนมัติเมื่อแอพพลิเคชั่นที่ระบุทำงานจะปรากฎข้อความบนหน้าจอแสดงโหมดพรีเซ็ตเมื่อใดก็็ตามที่มีการเปลี่ยนแปลง

ความสว่างและคอนทราสต์ของจอภาพที่เลือกนั้นยังสามารถปรับแต่งได้โดยตรงจากแถบ Basic (พื้นฐาน) อีกด้วย

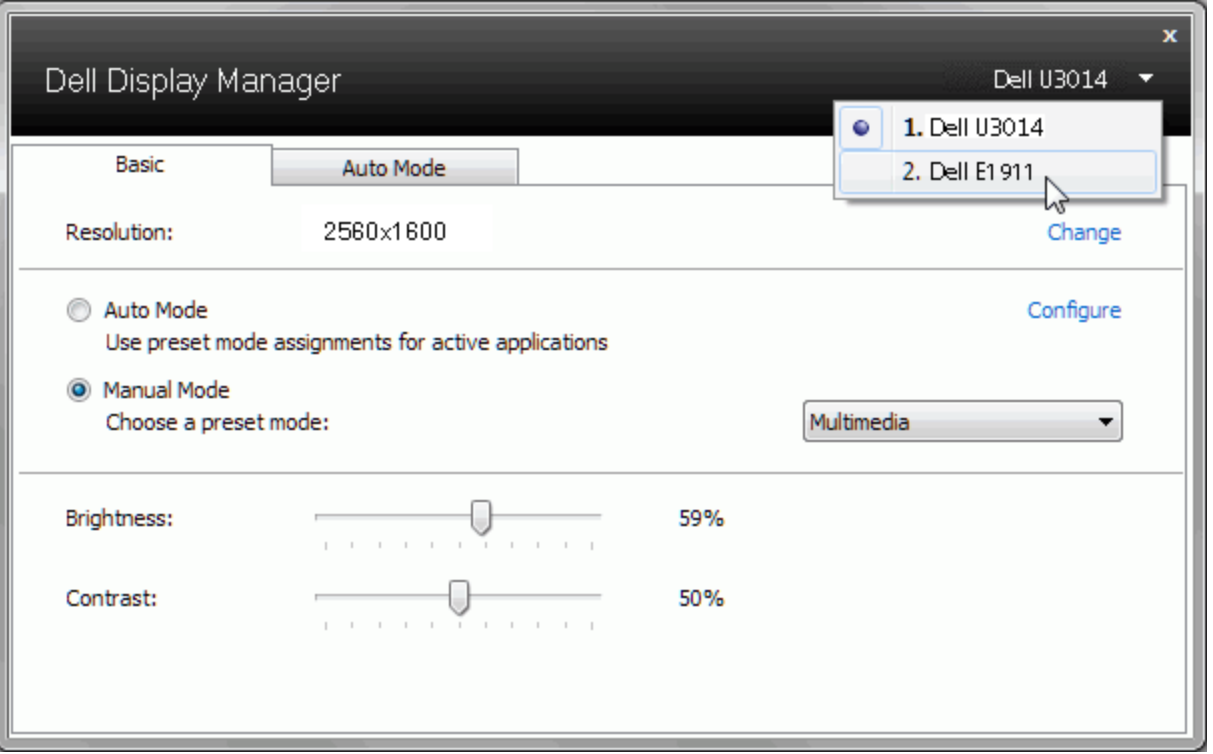

### <span id="page-3-0"></span>**การกำก หนดโหมดพรเซี ็ ตใหก้ บแอพพล ั เคช ิ น่ั**

แท็บโหมดอัตโนมัติอนุญาตให้กำนหนดค่าโหมดพรีเซ็ตให้กับแอพพลิเคชั่นที่ระบุและนำมาใช้โดยอัตโนมัติในให้จนโหมดอัตโนมัติ Dell Display Manager จะสลับไปใช้โหมดพรีเซ็ตที่กำหนดไว้เมื่อใดก็ตามที่ ี แอพพลิเคชั่นที่กำหนดถูกเปิดใช้งาน์หมดพรีเซ็ตที่กำหนดไปยังแอพพลิเคชั่นที่จำเพาะอาจเป็นเช่นเดียวกันบนจอภาพที่เชื่อมต่อไห้รืออาจแตกต่างกันไปในจอภาพแต่ละจอ

Dell Display Manager ได้ถูกกำหนดค่าไว้สำหรับแอพพลิเคชั่นยอดนิยมมากม**เพื่**อเพิ่มแอพพลิเคชั่นใหม่ลงในรายการที่กำหนดพียงแค่ลากแอพพลิเคชั่นนั้นจากเดสก์ท็อป เมนูเริ่มต้นของ Windows หรือที่อื่นๆ แล้ว วางบนรายการปัจจุบัน

ี <mark>ไ⁄้ หมายเหตุ: การกำหนดค่าโหมดพรีเ</mark>ซ็ตให้กับแบตช์ไฟล์สคริปต์ และโหลดเดอร์ รวมถึงไฟล์ที่ไม่สามารถ*ั*บไฟล์ *zip หร*ือไฟล์ที่บีบอัดไว้ไม่ได้รับการสนับสนุนและจะไม่เกิดผลใดๆ

นอกจากนั้นยังมีตัวเลือกในการเปิดใช้งานที่จะทำให้โหมดพรีเซ็ต "Game (เกม)" สามารถใช้ได้ทุกเมื่อที่แอพพลิเคชั่น Direct3D ถูกเรียกใช้ให้ทำงานเต็มจอบนจอภาพพื่อยกเลิกการทำงานในเกมแต่ละเกมหากมีการ ี เปิดใช้งาน ให้เพิ่มเกมเหล่านั้นไปยังรายการกำหนดการทำงานที่มีโหมดพรีเซ็ตแตกต่างกั**พ**รีเซ็ตของแอพพลิเคชั่นต่างๆ ในรายการกำหนดการทำงานนั้นจะใช้สิทธิการทำงานเหนือกว่าการตั้**งก**ัect3D ทั่วไป

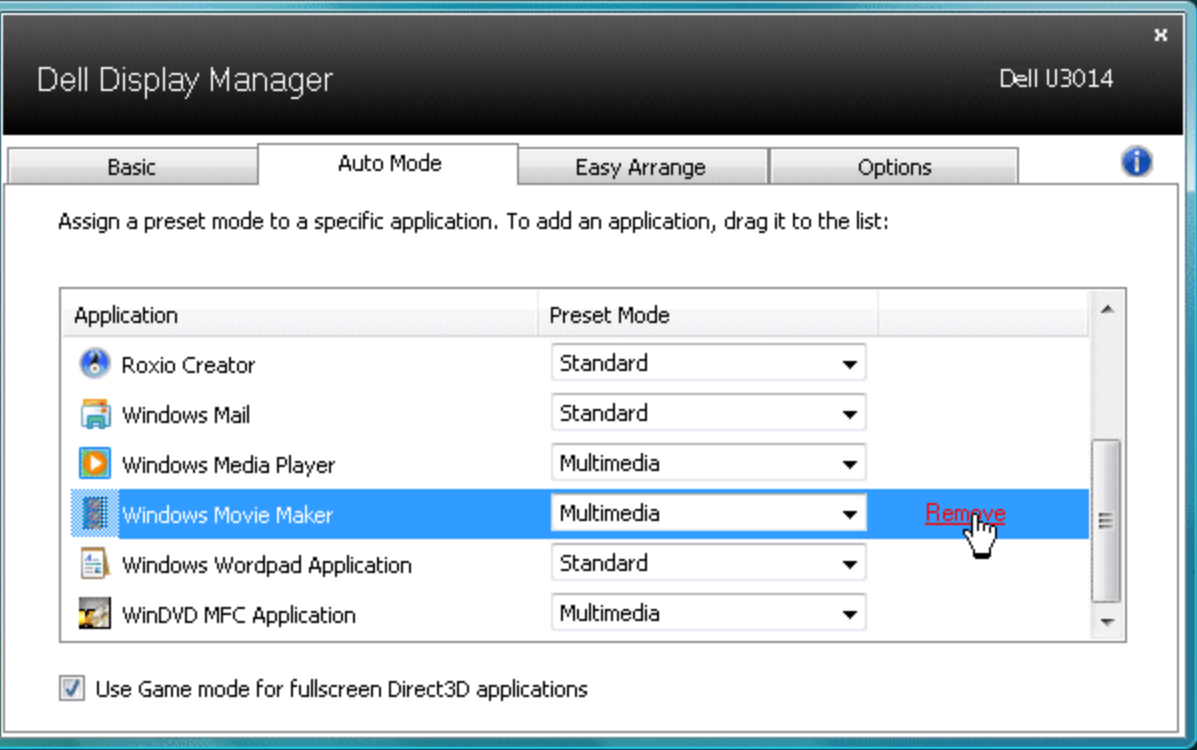

## <span id="page-4-0"></span>**การใชค้ ณสมบ ุ ตัริกษาพล ั งงาน ั**

จะมีตัวเลือกอนุรักษ์พลังงาน PowerNap ในแท็บตัวเลือกสำหรับเครื่องDell รุ่นที่มีการสนับสนุนตัวเลือกนี้ เมื่อตัวรักษาหน้าจอเปิดทำงาทวามสว่างของจอแสดงผลสามารถตั้งเป็นระดับต่ำสุดไดโดยอัตโนมัติกรือจอแสดง ้ ผลสามารถตั้งให้อยู่ในโหมดสลีปเพื่อประหยัดพลังงานเพิ่มมากขึ้นได้

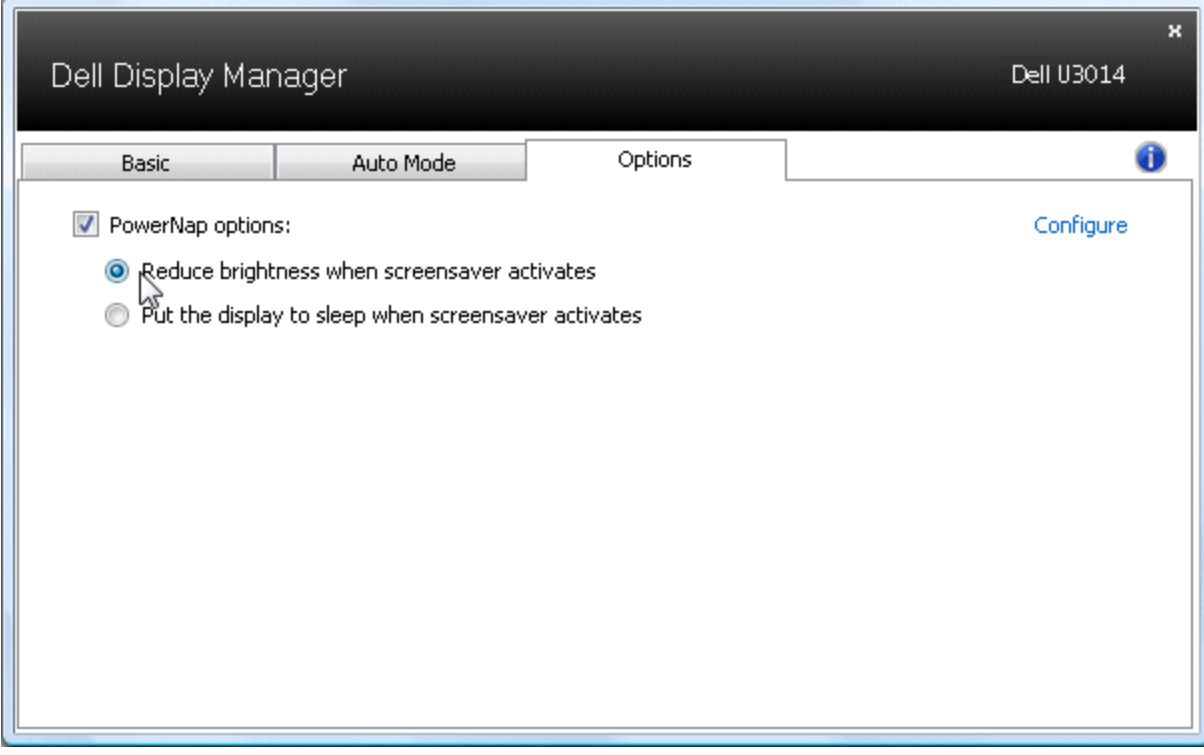

#### <span id="page-5-0"></span>**การใชค้ ณสมบ ุ ตั Smart Video Enhance ิ**

่ ในเครื่อง Dell บางรุ่น แท็บ ตัวเลือก จะมีตัวเลือก Smart Video Enhance ให้มา ซึ่งสามารถปรับปรุงสมรรถนะการเล่น โดยเพิ่มคุณภาพให้กับหน้าต่างวิดีโอที่ใหญ่ที่สุดที่เปิดบนจอภาพ

ี <mark>// หมายเหตุ: การกำหนดค่าโหมดพรีเ</mark>ซ็ตให้กับแบตช์ไฟล์สคริปต์ และโหลดเดอร์ รวมถึงไฟล์ที่ไม่สามารถรันไฟล์ zip หรือไฟล์ที่บีบอัดไว้ไม่ได้รับการสนับสนุนและจะไม่เกิดผลใดๆ

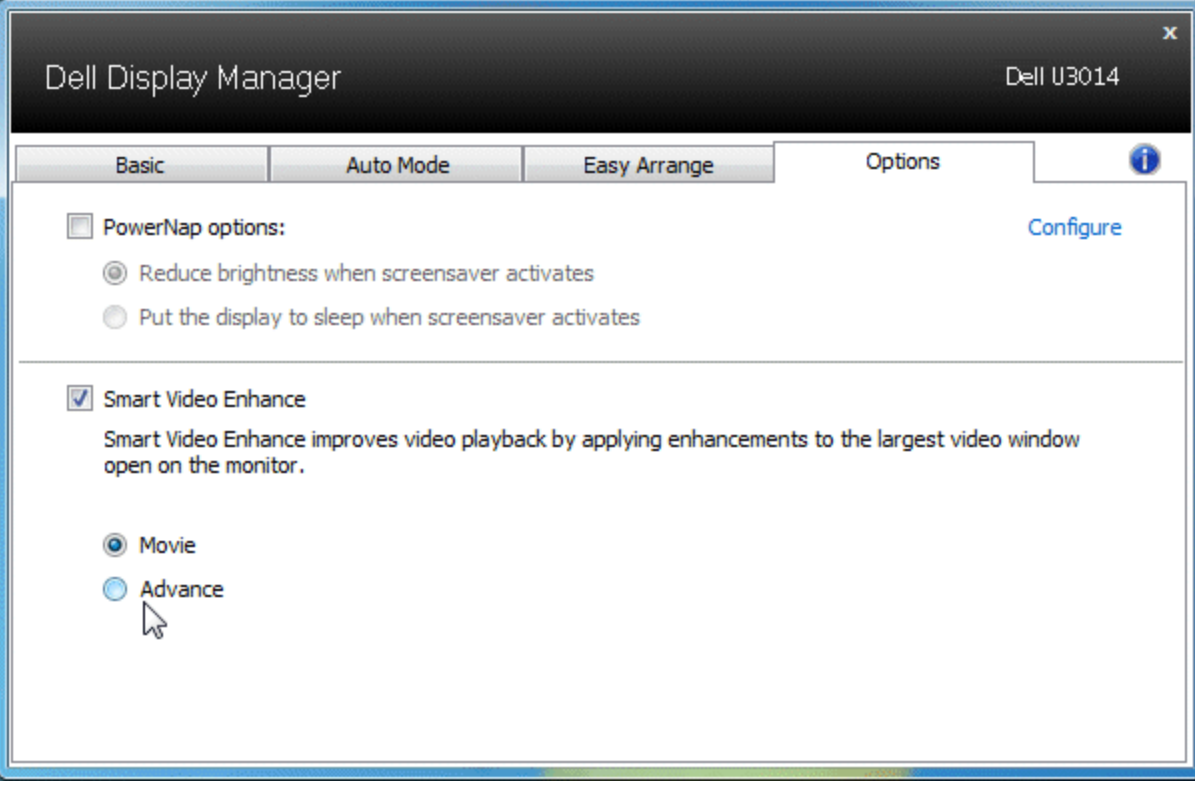

#### <span id="page-6-0"></span>**การจดระเบ ั ยบหน ี าต้ างด ่ วย้ Easy Arrange**

Dell บางรุ่นมีคุณสมบัติ Easy Arrange ซึ่งทำให้สามารถจัดระเบียบเดสก์ท็อปของจอแสดงผลที่เลือกไว้ให้มีเลย์เอาท์หน้าต่างแบบกำหนดไว้ล่วงหน้าหรือแบบกำหนดเองได้หลากหลเนื่อเปิดใช้งาน Easy Arrange จะ ทำให้สามารถจัดวางตำแหน่งของหน้าต่างใหม่ได้อย่างง่ายดาเลอดจนสามารถปรับขนาดหน้าต่างใหม่ในพื้นที่นั้นๆ

หากต้องการเริ่มต้นใช้งาน Easy Arrange ให้เลือกจอแสดงผลที่ต้องการแล้วเลือกเลย์เอาท์แบบกำหนดไว้ล่วงหน้าอันใดอันหนี้ฆ้นที่สำหรับเลย์เอาท์ดังกล่าวจะแสดงสักครู่หนึ่งบนจอแสดงผ**ล**ัดจากนั้น ให้ลาก ้หน้าต่างที่เปิดอยู่ตามขวางของจอแสดงผล ขณะที่กำลังลากหน้าต่างลย์เอาท์ปัจจุบันของหน้าต่างะแสดง และพื้นที่ที่ใช้งานอยู่จะมีการไฮไลต์เมื่อหน้าต่างเคลื่อนผ่านพื้นที่ดังกล่าวทุกครั้งที่ปล่อยหน้าต่างในพื้นที่ที่ ่ ใช้งาน หน้าต่างดังกล่าวจะปรับขนาดและตำแหน่งใหม่โดยอัตโนมัติในพื้นที่นั้น

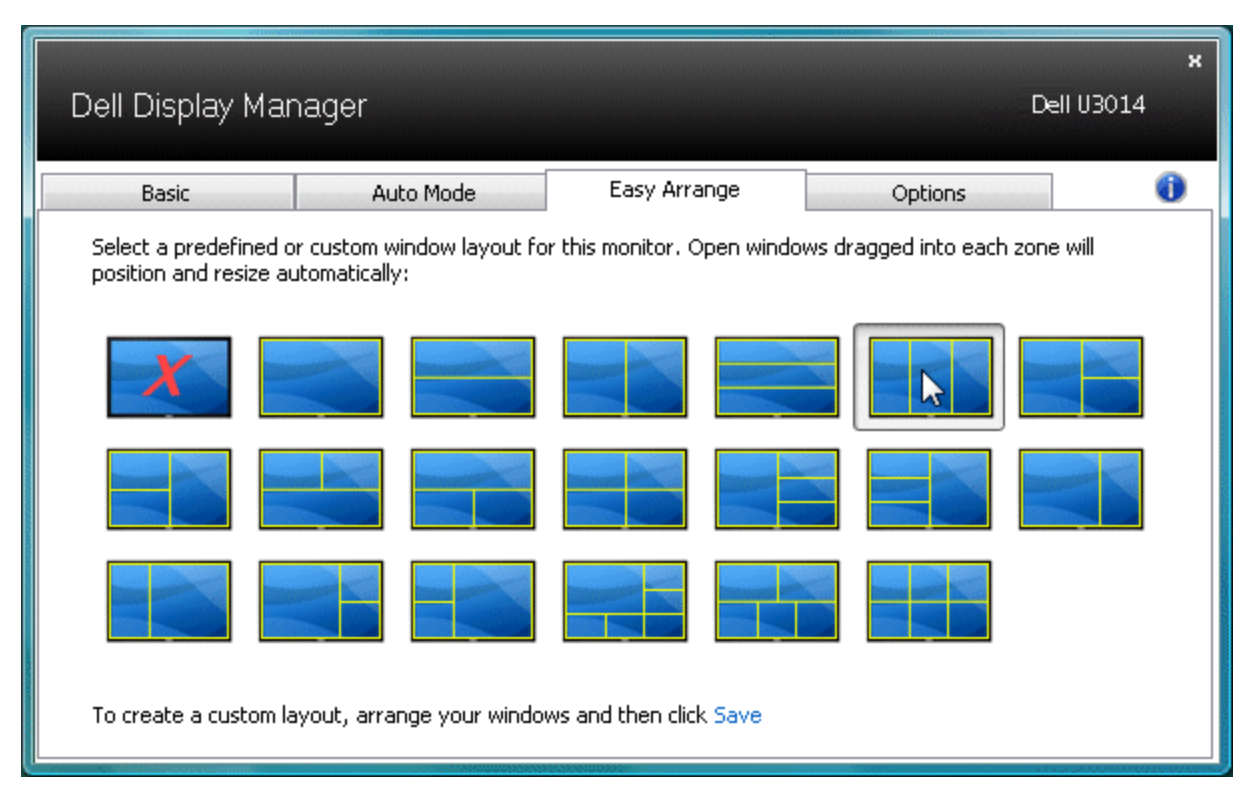

หากต้องการสร้างเลย์เอาท์หน้าต่างด้วยตัวเอง อันดับแรก ให้กำหนดขนาดและดำแหน่งของหน้าต่างบนเดสก์ท็อปโดยสามารถทำได้ไม่เกิ<mark>บ หน้าต่าง แล้วคลิกลิงค์ บันทึก ใน</mark> Easy Arrange ขนาดและตำแหน่งของ หน้าต่างจะได้รับการบันทึกเป็นเลย์เอาท์แบบกำหนดเองเละไอคอนเลย์เอาท์แบบกำหนดเองนั้นก็จะได้รับการสร้างขึ้น

ี <mark>หมายเหตุ</mark>: แอปพลิเคชันของแต่ละหน้าต่างจะไม่ได*้*รับการบันทึกในเลย์เอาท์แบบกำหนดเองนั้นนาดและตำแหน่งของหน้าต่างเท่านั้นที่ได*้*รับการบันทึก Ø

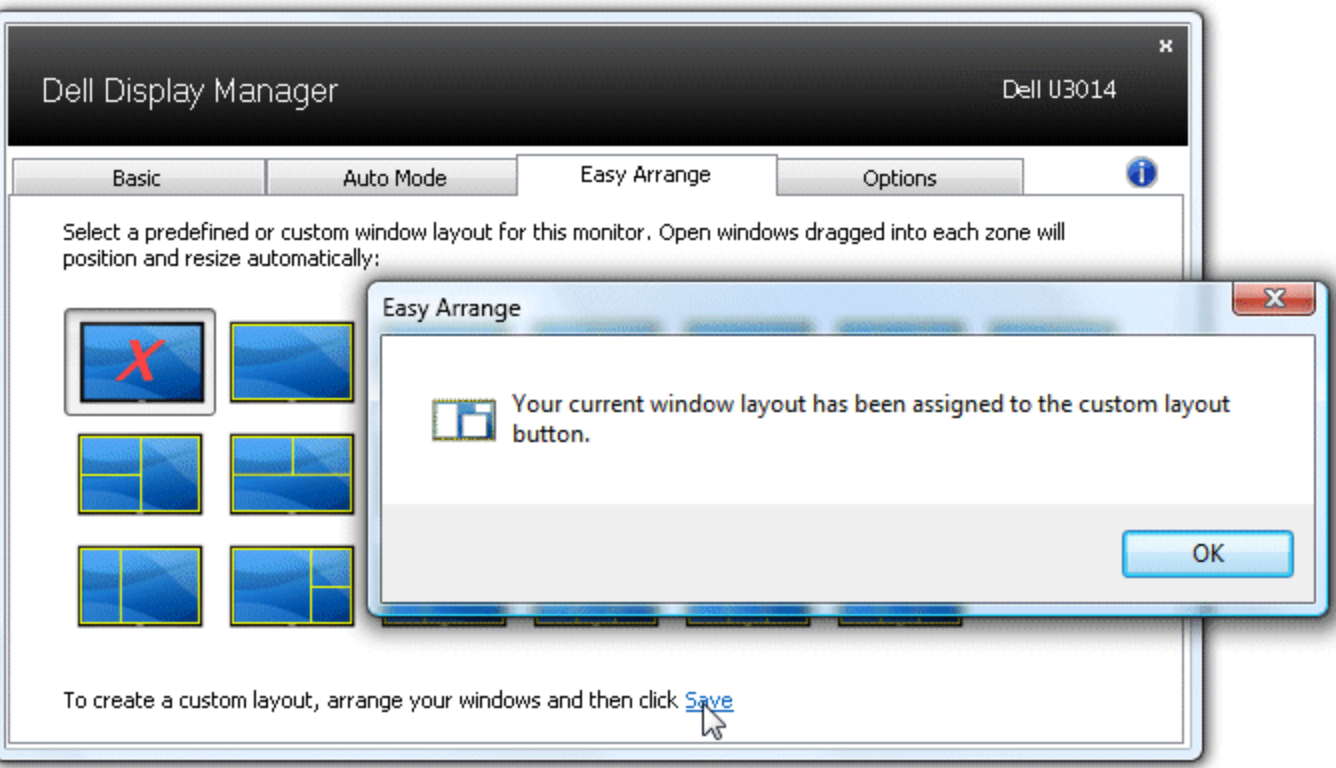

หากต้องการใช้เลย์เอาท์แบบกำหนดเองที่ได้บันทึกไว้ในปัจจุบันให้เลือกไอคอนเลย์เอาท์แบบกำกรับจากต้องการขึ้นที่กเลย์เอาท์แบบกำหนดเองอันใหม้บดับแรก ให้กำหนดตำแหน่งและขนาดของหน้าต่างบนเด ี่สก์ท็อปซึ่งสามารถทำได้ไม่เกิน0 หน้าต่าง แล้วคลิกลิงค์ **บันทึก** ใน Easy Arrange หากต้องการลบเลย์เอาท์แบบกำหนดเองที่ได้บันทึกไว้ในปัจจุบันนั้นให้ปิดหน้าต่างทั้งหมดบนเดสก์ท็อป จากนั้นให้คลิกลิงค์ **บันทึก** ใน Easy Arrange

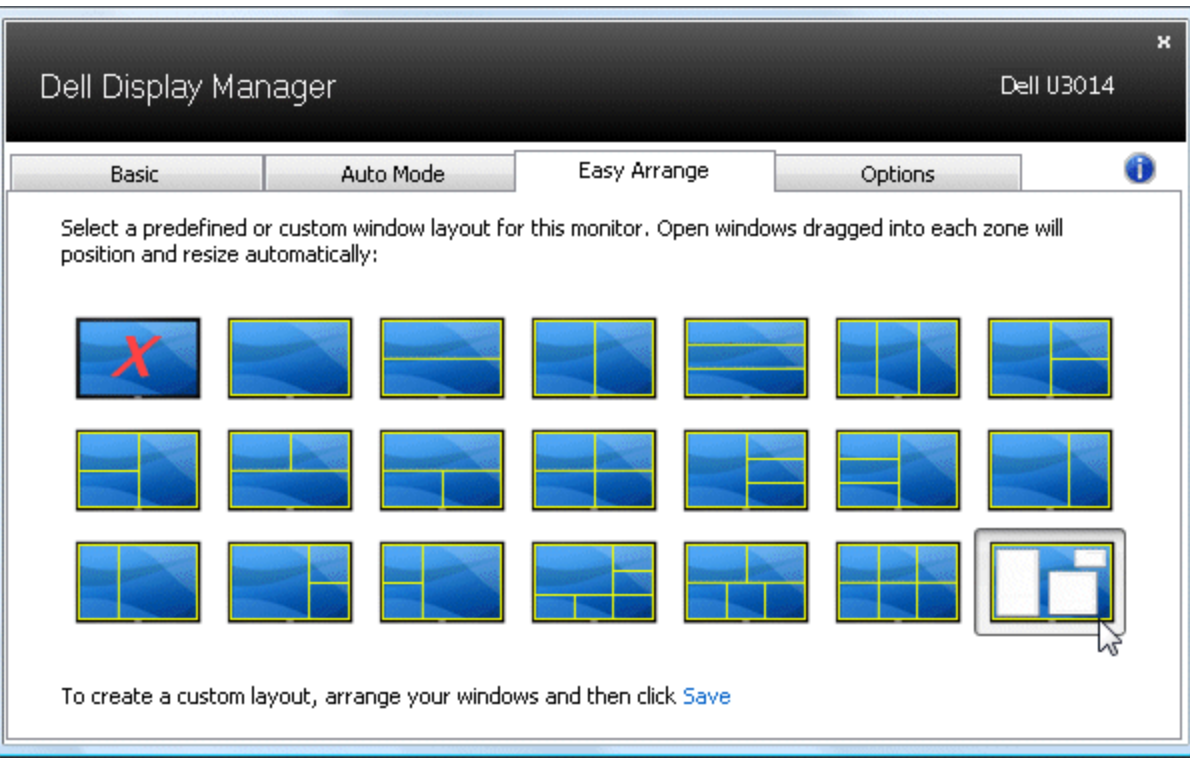

## <span id="page-9-0"></span>**การหมนเน ุ อหาบนจอ ื้**

Dell บางรุ่นมีคุณสมบัติRotation (หมุนหน้าจอ) บนมอนิเตอร์เหล่านี้ตัวเลือกการหมุนหน้าจอภายใต้การตั้งค่าอื่นๆ ในเมนู OSD จะทำงานโดยอัตโนมัติตามความเปลี่ยนแปลงของทิศทางการแสดงผลบนหน้าจอ Windows

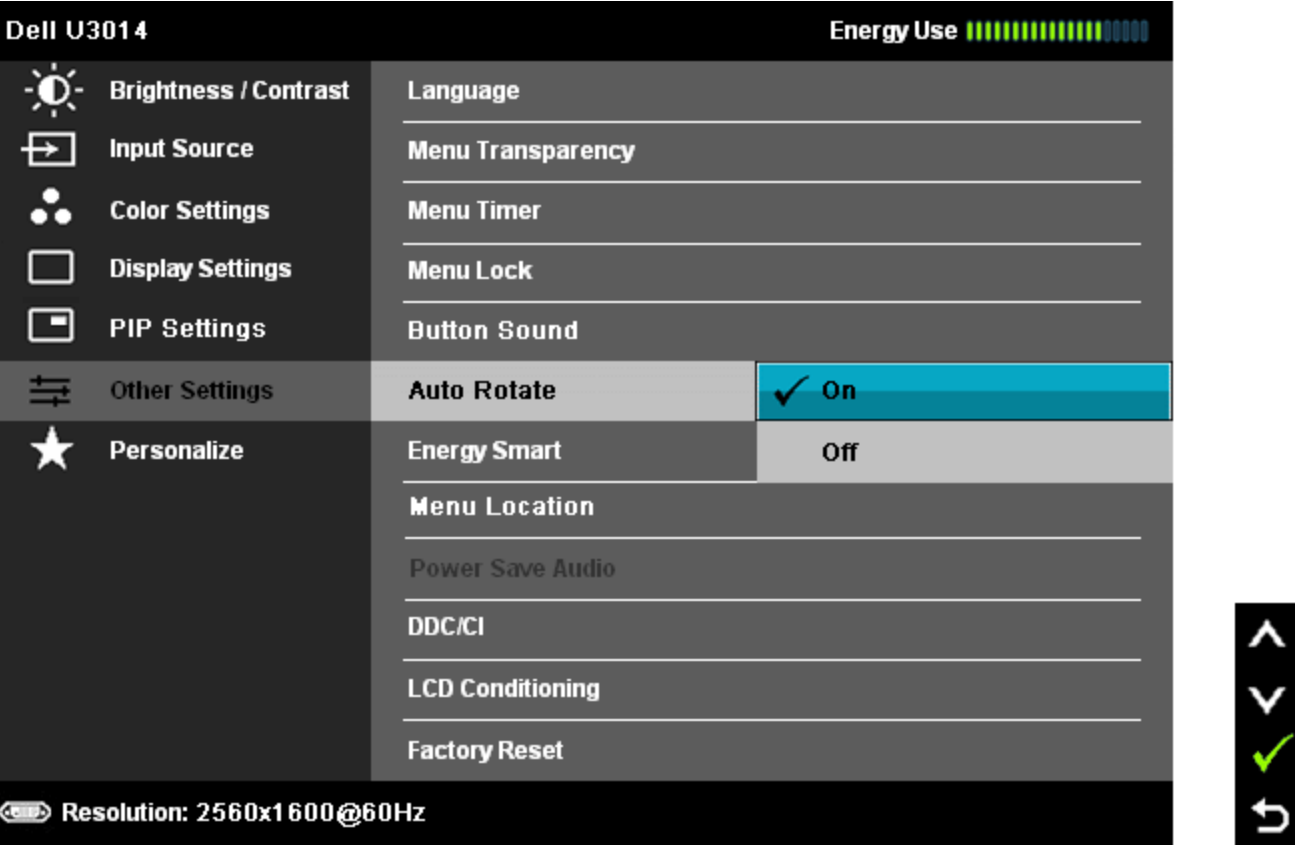

ปุ่ม ห**มุนภาพ** บนแท็บดัวเลือกและในกล่องโต้ตอบการตั้งค่าด่วนจะมีให้เลือกใช้งานสำหรับเครื่องบางรุ่**ฆ**พื่อสลับการจัดวางหน้าจอระหว่างแนวนอนกับแนวตั้ง

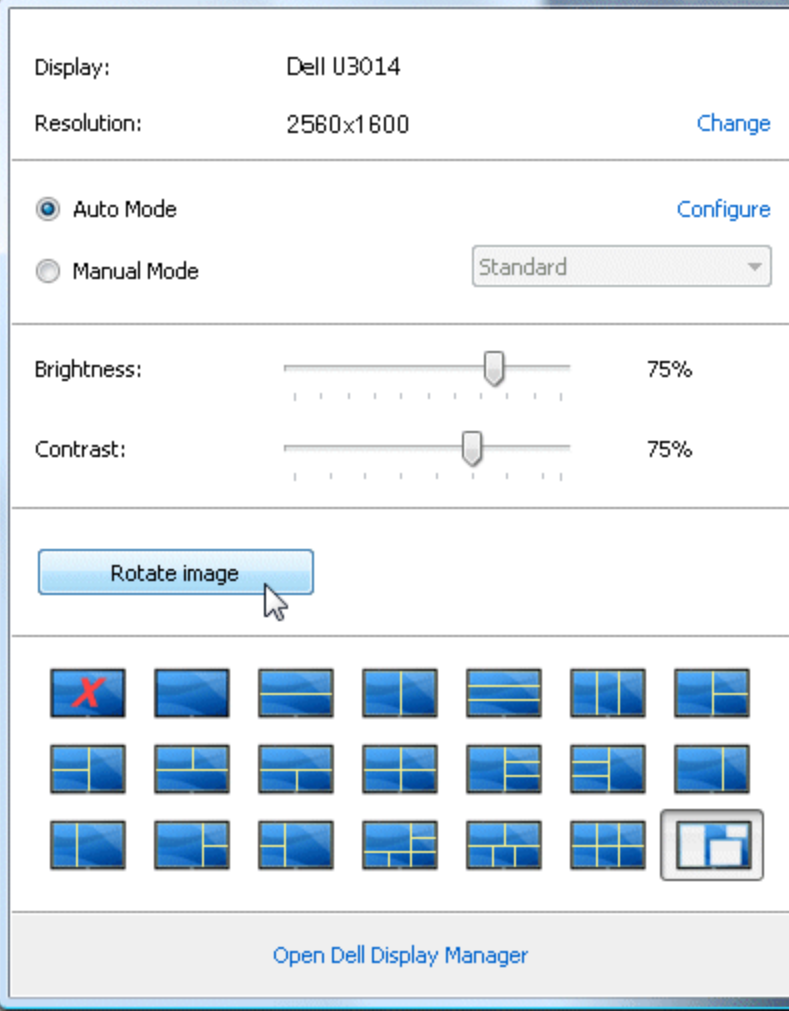